# Moodle MyLab Direct - Getting Started for Students

Before you get started, be sure you have the following:

- SCC/Moodle username & password
- Course name
- Pearson access code *(if you are not purchasing on-line)*

To access your Pearson / Moodle Direct course, follow these steps:

#### Step 1

Open a browser and log on to SCC's The Hub home page (thehub.southeast.edu), and then click the **My Courses** tab.

#### Step 2

Select your Pearson course from the **My Courses** list.

#### Step 3

The first time you click on a Pearson assignment or resource link you will be prompted to read the End-User License and Privacy Agreement. Click the **I Accept** button once you have read and agree with the terms of use.

#### Step 4

You will now be prompted to enter your access code or purchase on-line with a credit card or PayPal.

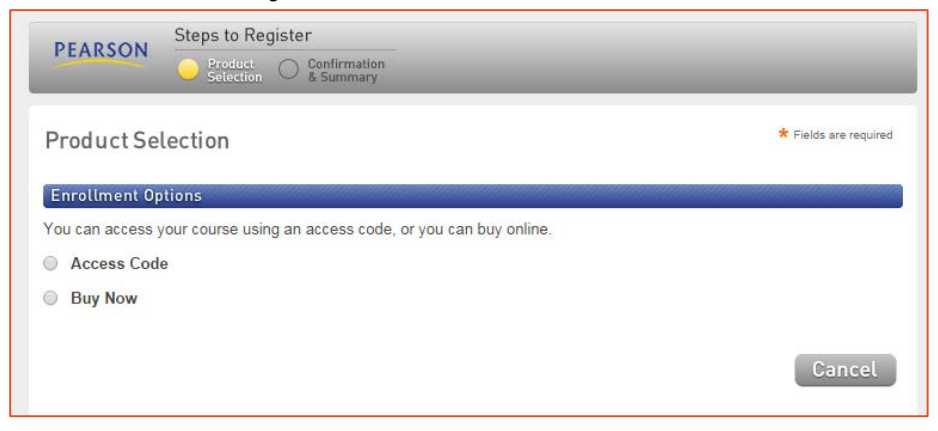

# Step 5

If you already bought your access code, either bundled with your textbook or as an access code kit sold individually, click the **Access Code** option. Enter your access code, one word in each box, and click **Next**.

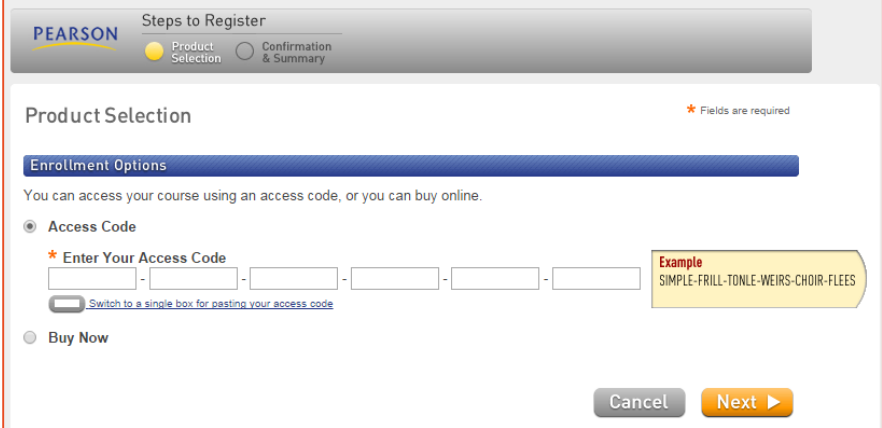

## Step 6

To purchase on-line, select the **Buy Now** option and follow the on-line purchase steps.

### Step 7

Once you have entered your access code or purchased on-line, you will receive a Confirmation & Summary page. Be sure to keep a copy of this for your records (sample on next page).

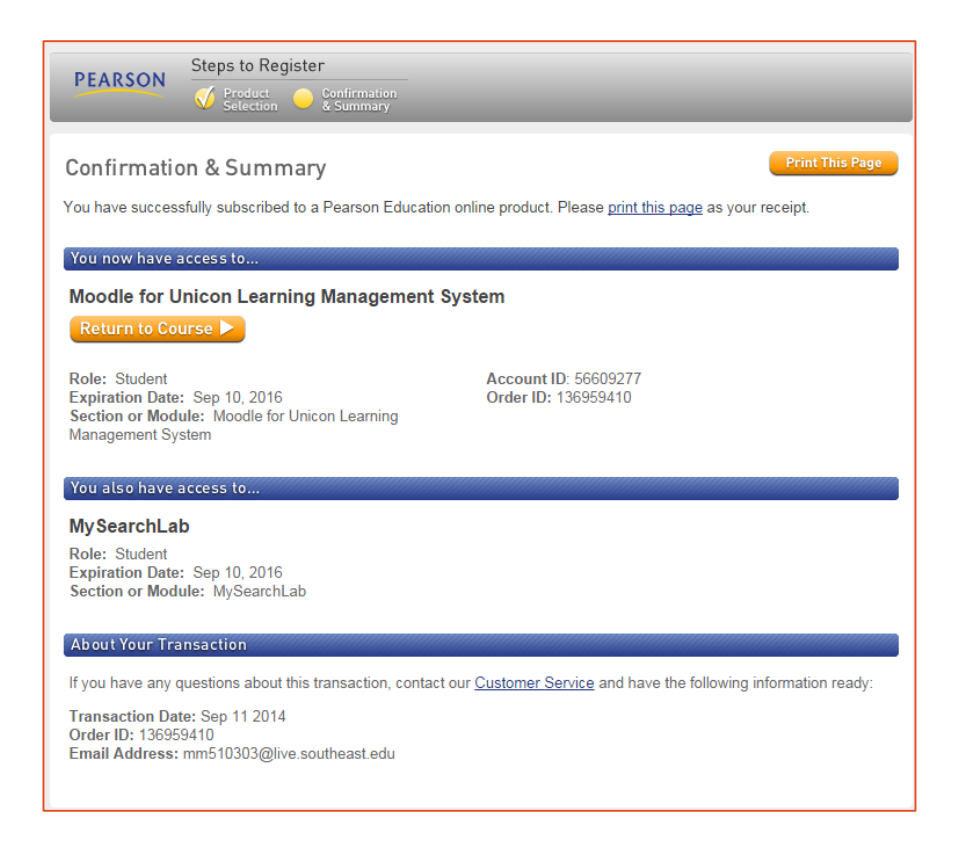

# Step 8

Click back on the course home page link at the top, and then click on the MyLab link again from your course home page to load the content.

For Pearson Technical Support 24/7:<http://247pearsoned.custhelp.com/>